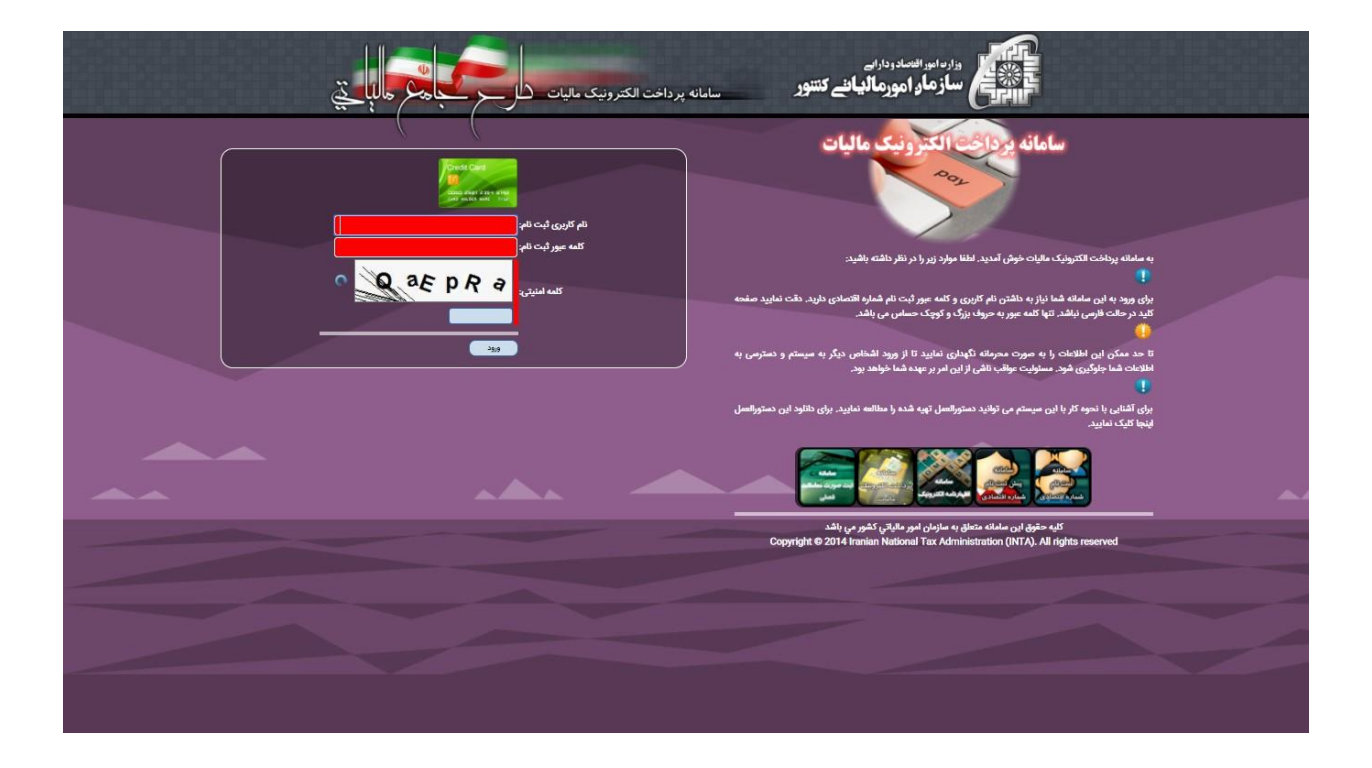

## 1) ورود به "سامانه پرداخت الکترونیک مالیات" به آدرس (http://payment.tax.gov.ir):

2( انتخاب گزینه "دریافت شناسه قبض جدید" :

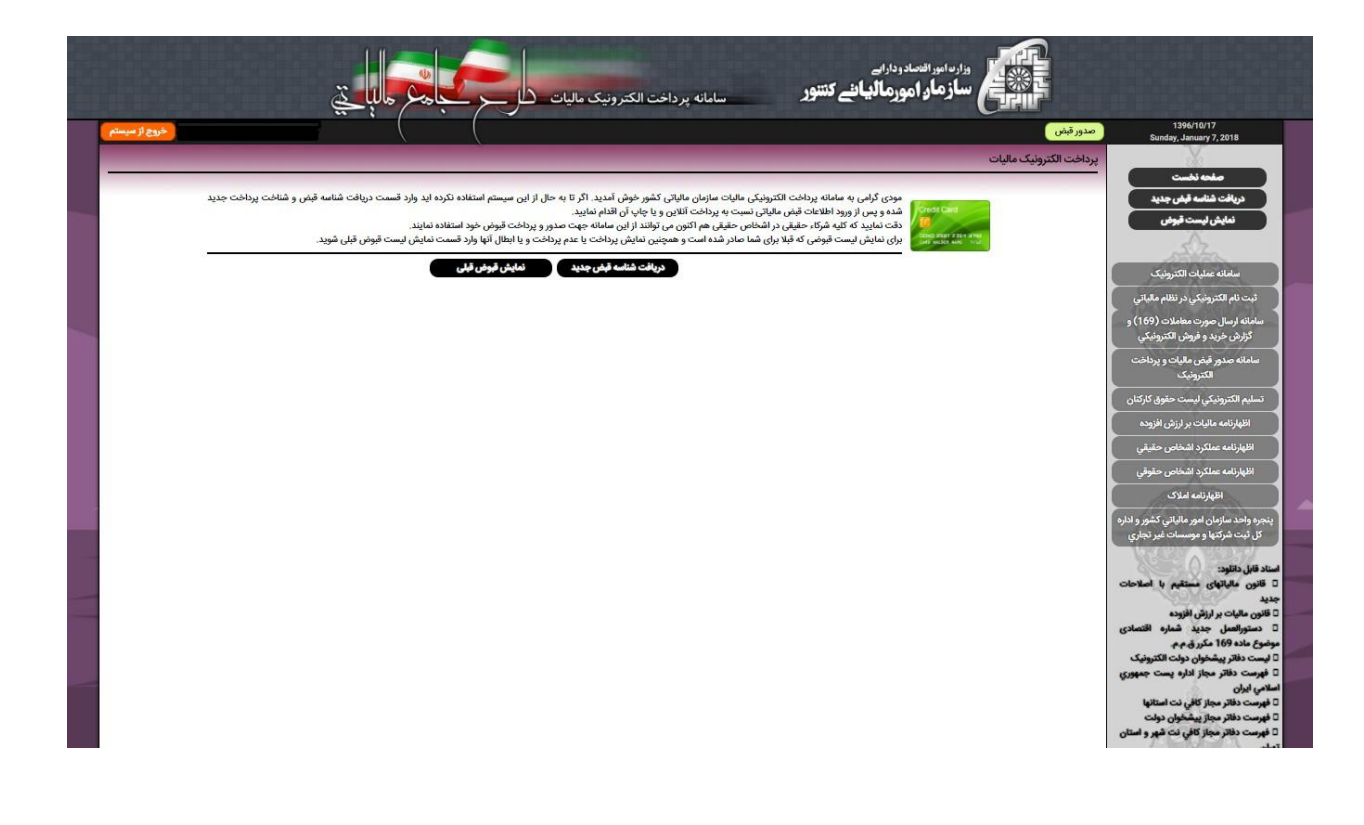

3( موارد شماره گذاری شده در تصویر زیر را به صورت مشخص شده پر نمایید:

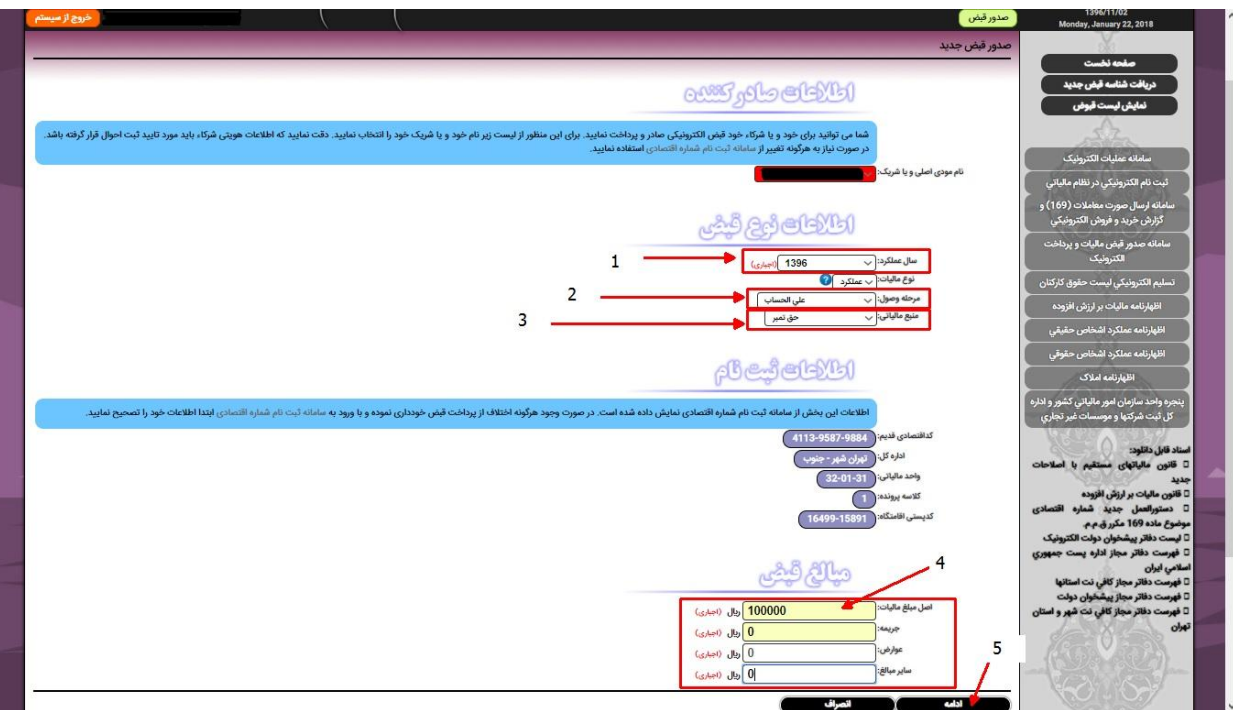

- 1( سال عملکرد : سال جاری را انتخاب نمایید )برای مثال: 1331(؛
	- 2( مرحله وصول: علی الحساب؛
		- 3( منبع مالیاتی: حق تمبر؛
- 4( اصل مبلغ مالیات: حق تمبر برای **صدور پروانه کسب** 111111ریال )معادل 11111 تومان( و برای **تمدید و تجدید پروانه کسب** 01111 ریال )معادل 0111 تومان(؛ ت**وضیح**: برای پرداخت حق تمبر اصناف، فیلد مبالغ جریمه، عوارض و سایر مبالغ را صفر (٠) وارد نمایید. 0( پس از پر کردن فیلد های مشخص شده دکمه "ادامه" را کلیک کنید تا به صفحه بعد هدایت شوید.
- 4( اطالعات وارد شده در صفحه بعد )تصویر زیر( بررسی کرده و در صورت تأیید صحت اطالعات بر روی دکمه مشخص شده با فلش کلیک نمایید، در غیر اینصورت به منظور ویرایش اطالعات بر روی دکمه "**ویرایش مجدد اطالعات**" کلیک نمایید تا به صفحه قبلی هدایت شوید.

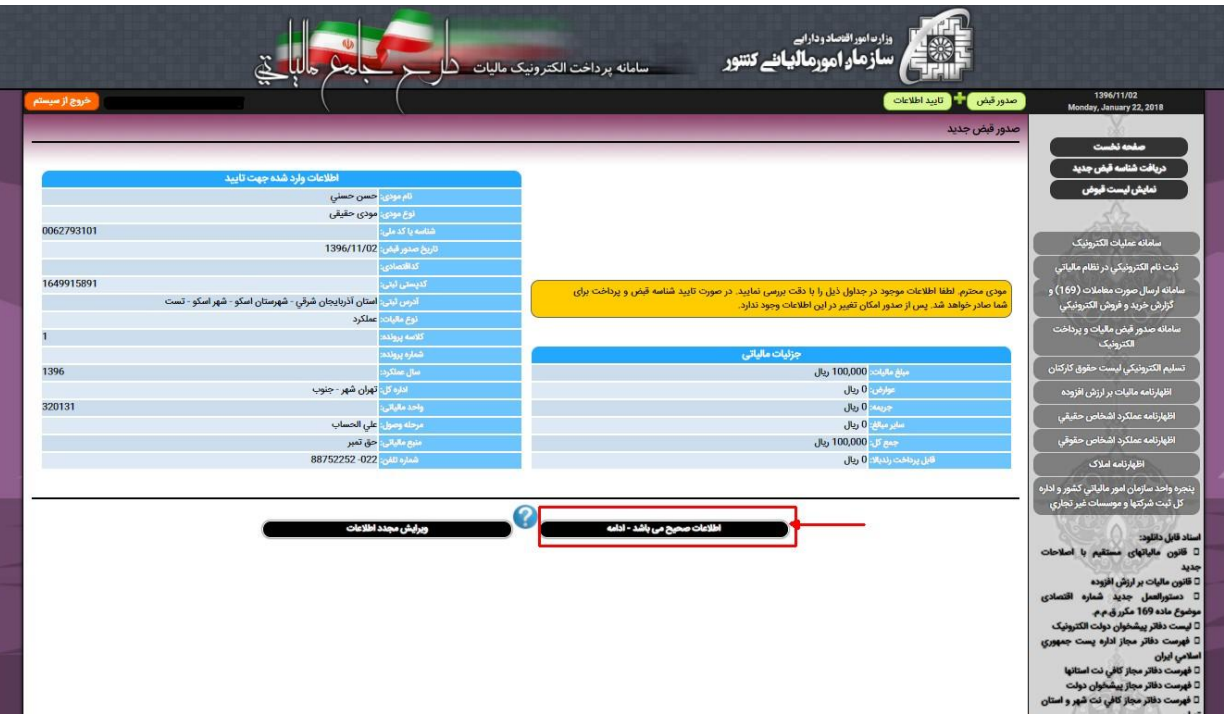

0( در صفحه بعد، برای **پرداخت قبض به صورت آنالین** بر روی کلید گزینه 1 و برای **چاپ قبض و مراجعه حضوری** به بانک بر روی کلید 2 کلیک نمایید:

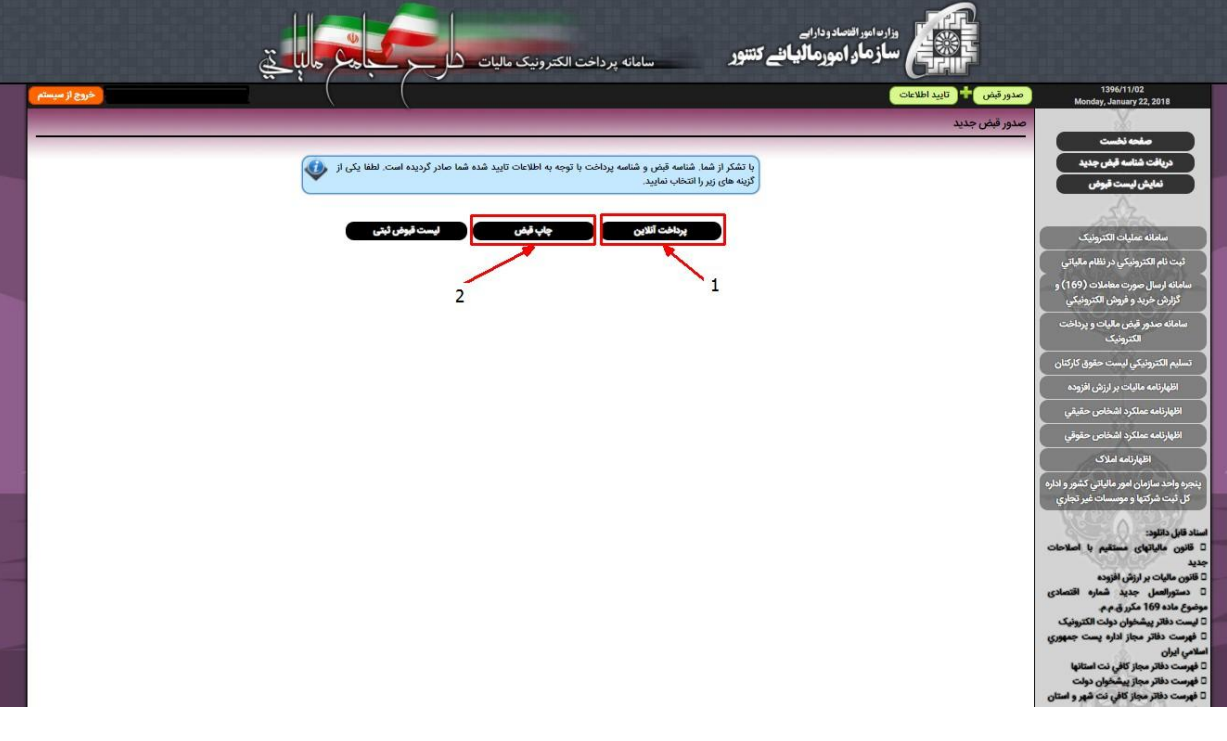

1( برای پرداخت آنالین قبض حق تمبر پس از زدن دکمه پرداخت به صفحه زیر وارد می شوید:

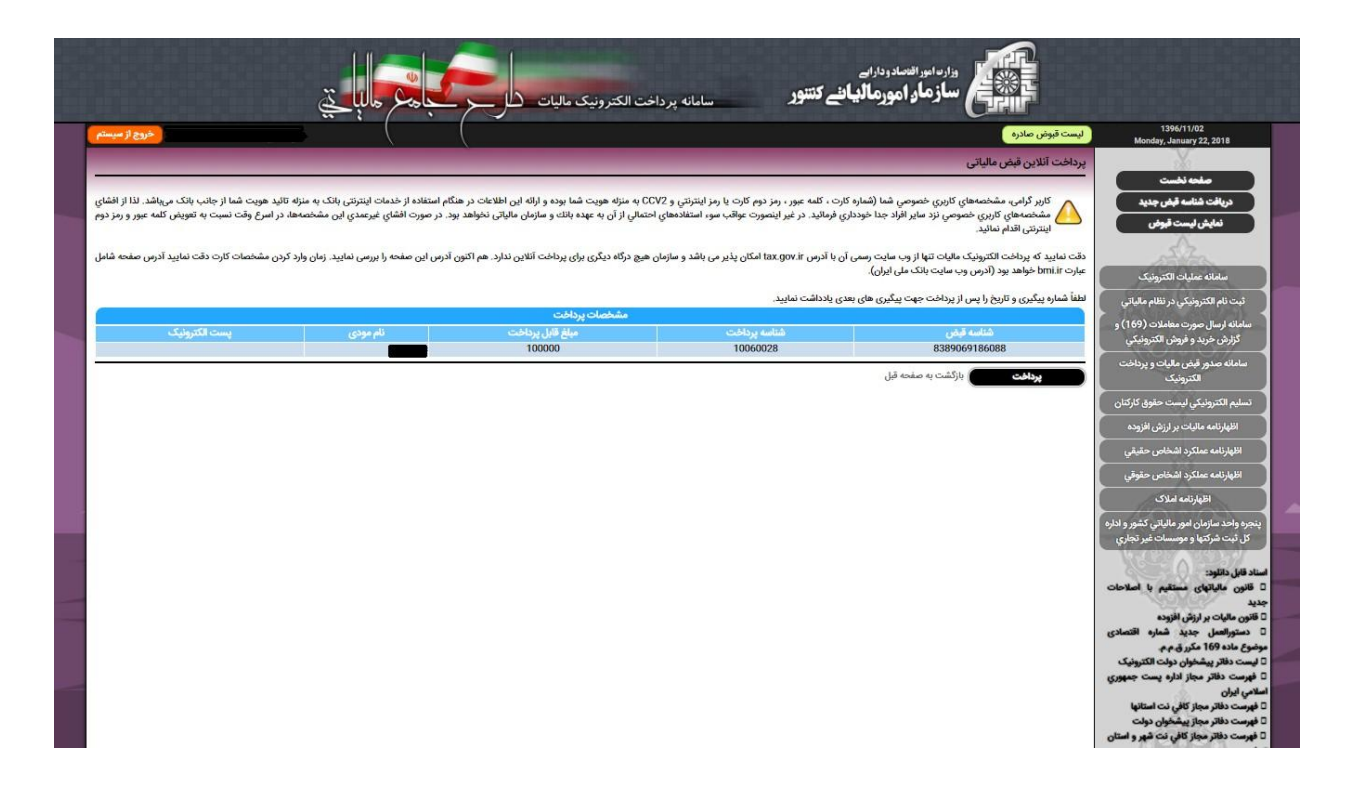

7( صفحه پرداخت حق تمبر )صفحه بانک(:

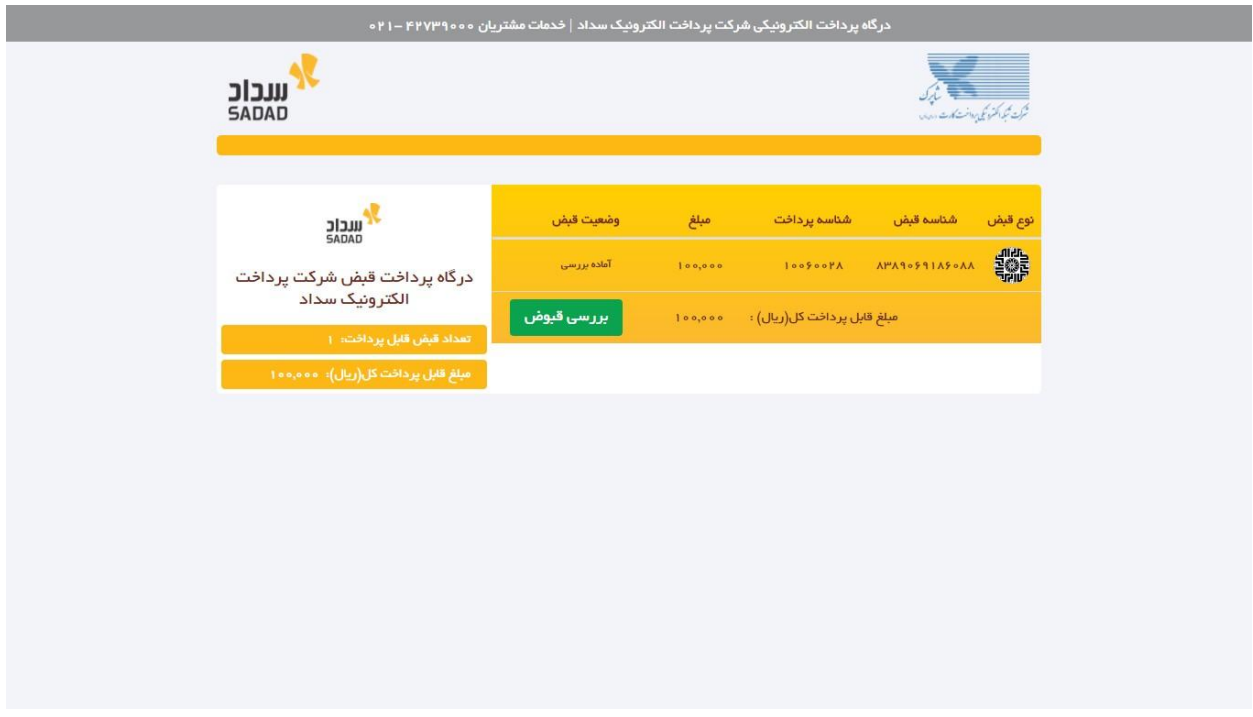

8( مراحل پرداخت آنالین قبض حق تمبر را مطابق سامانه بانک تا تکمیل فرآیند پرداخت ادامه دهید.